# eyecontact<sup>™</sup> Quick Guide

eyecontact allows you to attach eyemodule images to your address book entries.

## 

First install the eyecontact application onto the Handspring<sup>™</sup> Visor.<sup>™</sup> The application can be downloaded from www.eyemodule.com.

### 2

To attach an image to an address, tap the blank area to the right of the address. You can also attach images by tapping on the address to open it, then tapping on the Edit button.

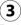

Tap here to **choose an image** from your current — gallery of eyemodule images.

Tap here to **capture a new image** using the – eyemodule digital camera.

| eyecontact      | 🛨 All                    |
|-----------------|--------------------------|
| Blocks Products | (650)555-1999W           |
| IDEO Palo Alto  | (650)555-1986W 🖾         |
| Jones, David    | (650) 555-3400 W         |
| Kirst, Ed       | (650)555-3490W           |
| Koplan, Leo     | (650)555-3456 W 🔯        |
| Li, Joseph      | (650)555-3400W 💼         |
| Technical www.  | eyemodule.com MD         |
| Valdenez, Velm  | (650)5 <b>8</b> 5-1234WD |
|                 |                          |
|                 | _/                       |
|                 |                          |
|                 | <u> </u>                 |
| Look Up:        | [New]                    |

| Address Edit             | 🔻 Unfiled |  |
|--------------------------|-----------|--|
|                          |           |  |
| no image                 | (Choose)  |  |
|                          | (Capture) |  |
|                          |           |  |
| Last name: Jones         |           |  |
| First name: <u>David</u> |           |  |
| Title: US Marketing      |           |  |
| Company: eyecontact      |           |  |
| Work: (650) 555-3400     |           |  |
| ▼ Home:                  |           |  |
| Done (Details ) Note 🔶   |           |  |
|                          |           |  |

### eyecontact Quick Guide (continued)

## 4

### **Choosing an image**

Tapping a thumbnail attaches that image to the address and takes you back to the Address Edit screen.

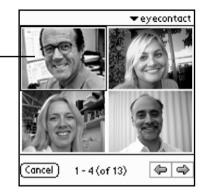

#### Capturing a new image

Tap Capture (or press the Up button) to capture an image. Then tap Save (or press the Up button again) which will take you back to the Address Edit screen.

Note: Do not press the Capture button on the eyemodule digital camera. This will cancel the current image capture and will launch the eyemodule application.

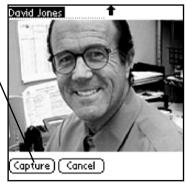

For information on other features, please refer to the eyecontact user's guide available at **www.eyemodule.com**.

eyemodule and eyecontact are trademarks of Blocks Products. Handspring and Visor are trademarks of Handspring, Inc. Copyright©2000 Blocks Products